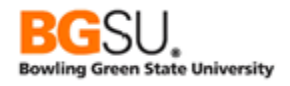

### **INTRODUCTION**

You have completed the first lesson 'View a Query' and you are ready to proceed to learning the Advanced search method. This document is to be used as a reference guide and used in conjunction with the associated User Productivity Kit (UPK) – View a Query Using a Prompt.

This class is designed for CSS, FMS, and HCM. The instructions used to create the material refer to the use of Internet Explorer; other browsers might use different methods and commands.

Advanced search introduces two new concepts: conditions and prompts. Conditions are used with search criteria to limit the results you want to see when searching for query; in advanced search there are many more conditions besides the "begins with" condition you are limited to in Basic search. Adding a prompt allows you to further refine a query.

If using this guide as a reference tool, sign in to the correct database (CSS or FMS). The navigation menu that appears below may look very different from your navigation menu; a user's security access determines the components which are available to them.

Once signed in to the system, **select Reporting Tools** from the menu pagelet.

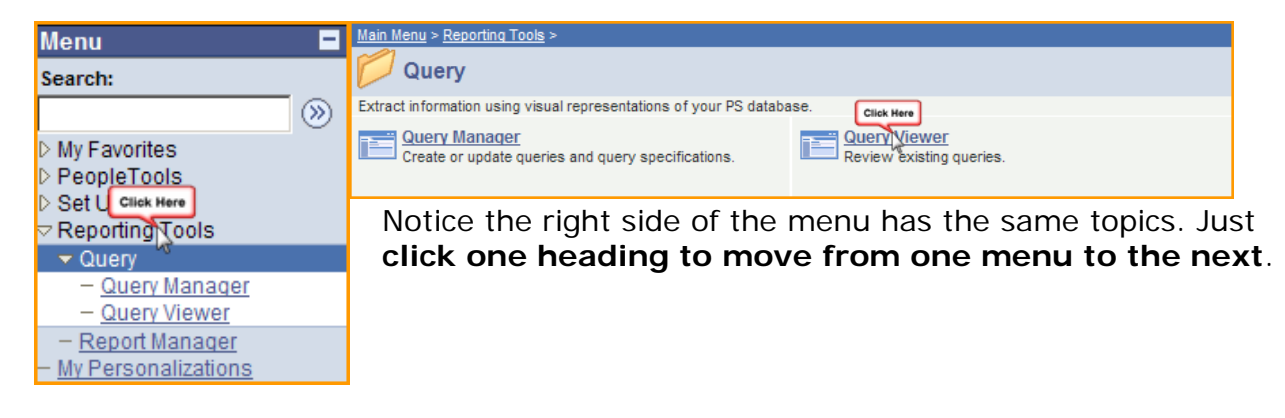

# Next, **select Query Viewer**.

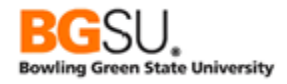

## **Advanced Search**

An *Advanced search* page will appear. To access an advanced search, **click Advance Search**.

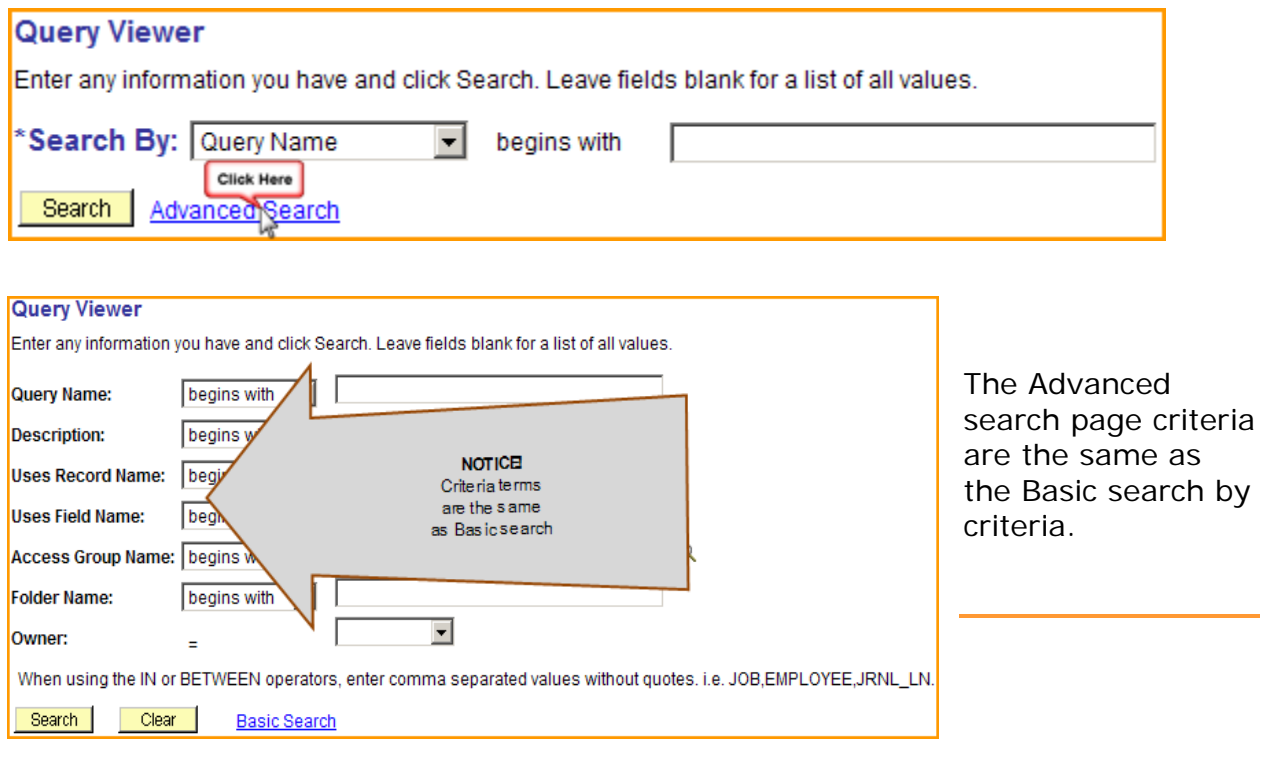

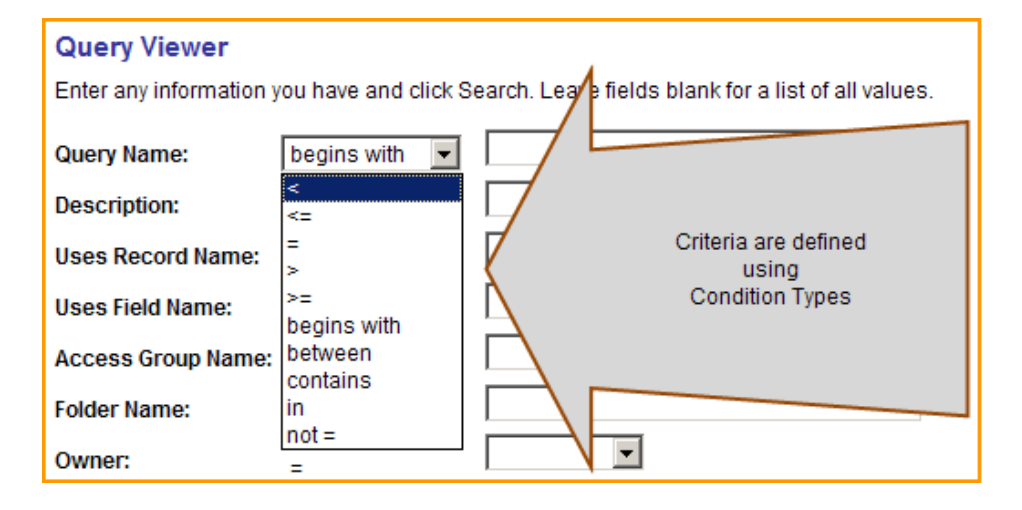

As mentioned earlier, conditions include

### **Condition Types (non-symbol):**

*Begins With –* applies to the start of <The query name begins with HR>

*Between –* lets you find cases in which the criterion is between two values <X is between 250 and 500.>

*Contains –* have within <The query name contains PO>

*In –* the criterion is in a list of values <X is in the list of 5, 10, 15, 20, 25. >

*Not = - the value is not equal to what you enter <X not = 500, only those cases in* which X is not 500 are found. $>$ 

For this example, the question being asked is, "what are the purchase orders (PO's), less than \$1500, for the BG@100 department?"

Using the Advanced search method allows viewers to narrow a search, by adding detail to the criteria.

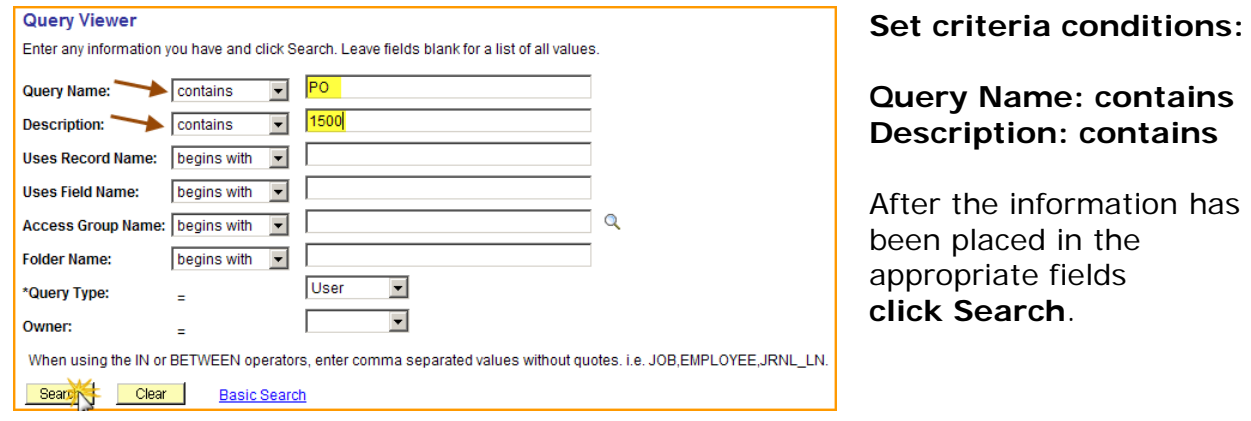

The system matched one result to the search criteria. **Click HTML**.

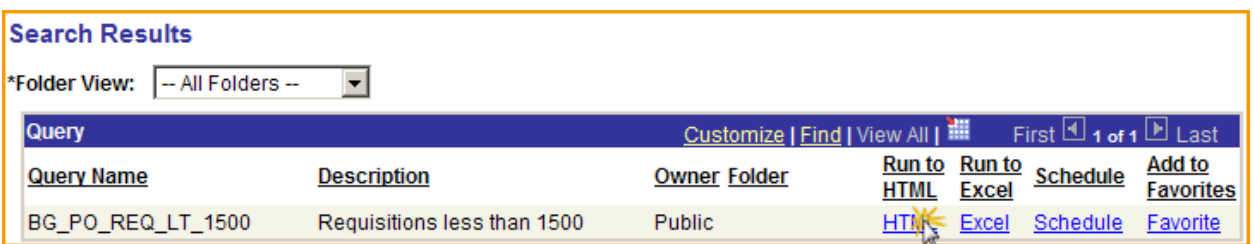

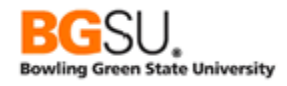

No results are returned because we must enter the values to answer the prompts at the top of the page. This particular query is asking for prompts. Prompts are a great tool to use to limit the results to just the information you need. When you run a query with a prompt, a prompt page requests the required values. In this example, the data needed is a DCC (Department Cost Center), Date From and Date To.

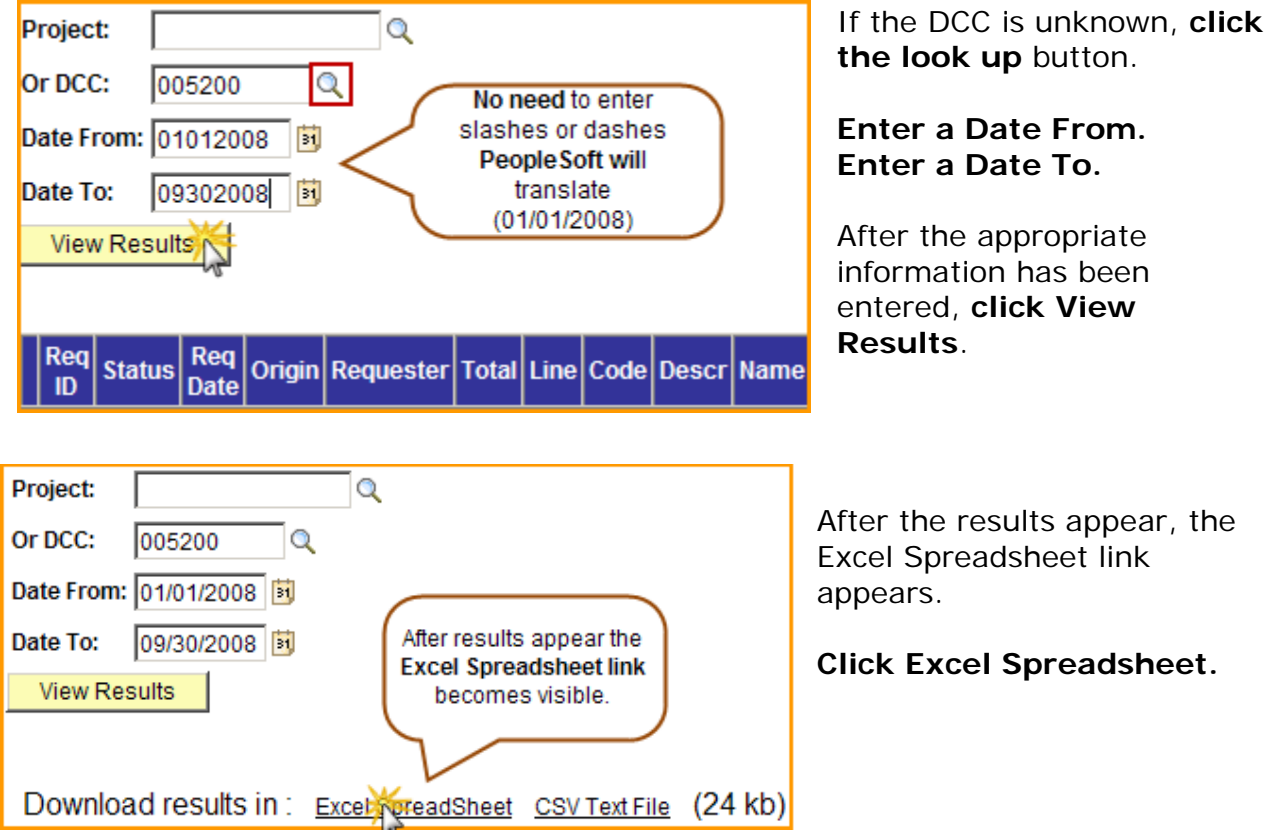

When you clicked the link to Excel spreadsheet the system will prompt you through a series of system generated messages and questions.

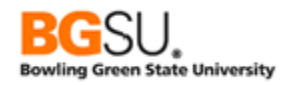

 $\vert x \vert$ 

#### **File Download**

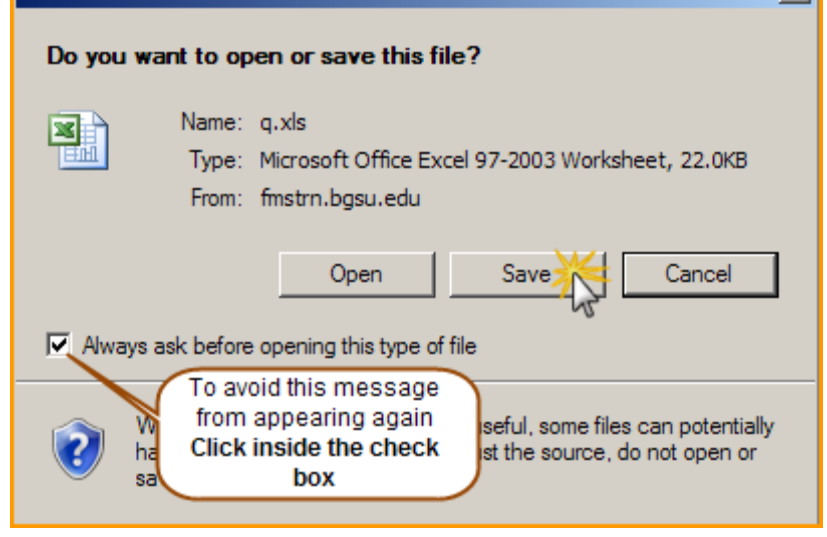

The first message asks if you want to open or save the file. For this example,

## **Click Save.**

\*FYI – click the check box to avoid this message from appearing in the future.**\***

The second message that appears is a Security Alert.

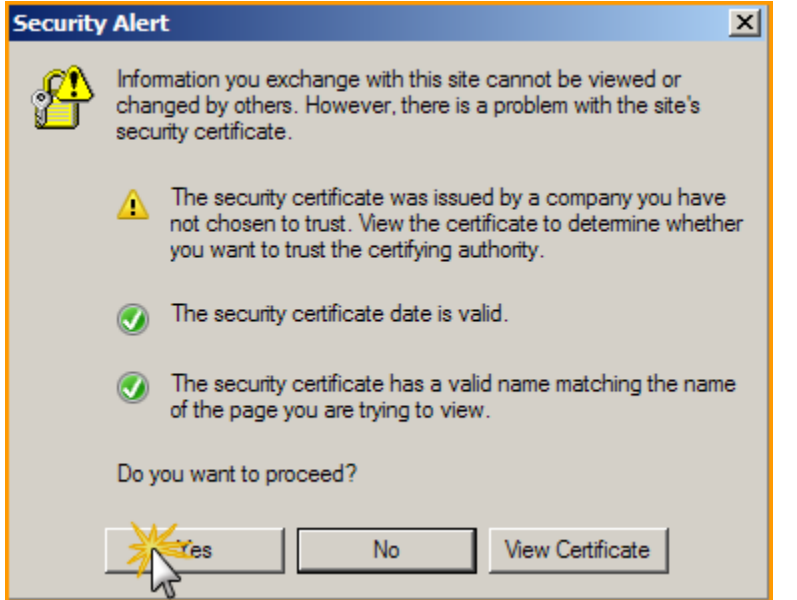

The description explains that the information you are about to exchange from on site to another can not be viewed or changed by others. In addition, the site's security certificate is not issued by a company among the user's trusted sites.

No need to worry, the PeopleSoft setup is OK and can be a trusted site.

**Click Yes.**

The final message you receive explains that the file is in a different format and the file may not be from a trustworthy source. You know that the file is from a trusted source, **click Yes.**

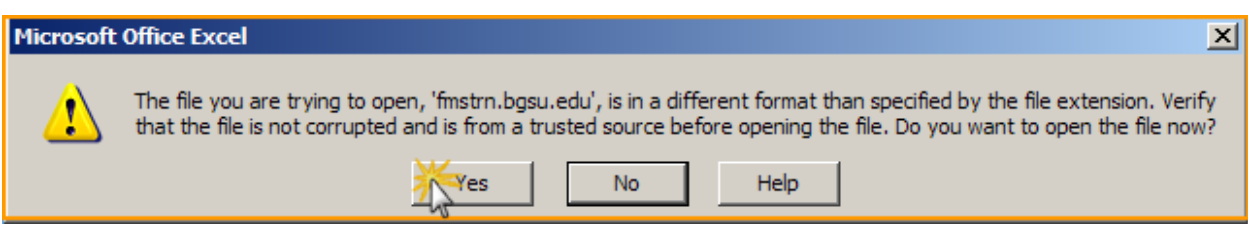

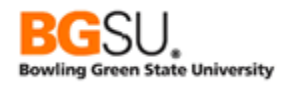

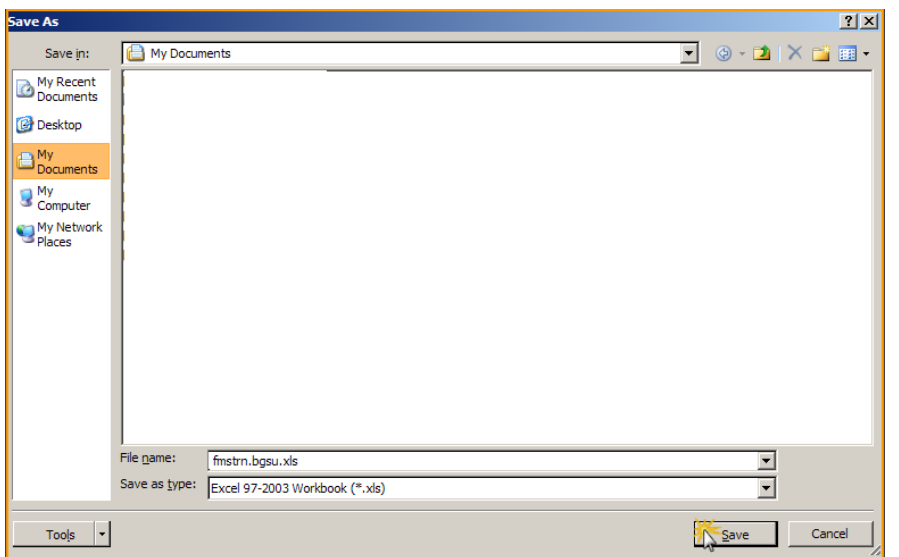

The system will automatically name the file and determine the file's location.

In this example, we will leave the system generated file location and name.

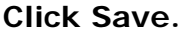

Results are displayed in Excel. Now that you have saved the query to a specific location, close Excel.

**Click the "X"** in the top right corner.

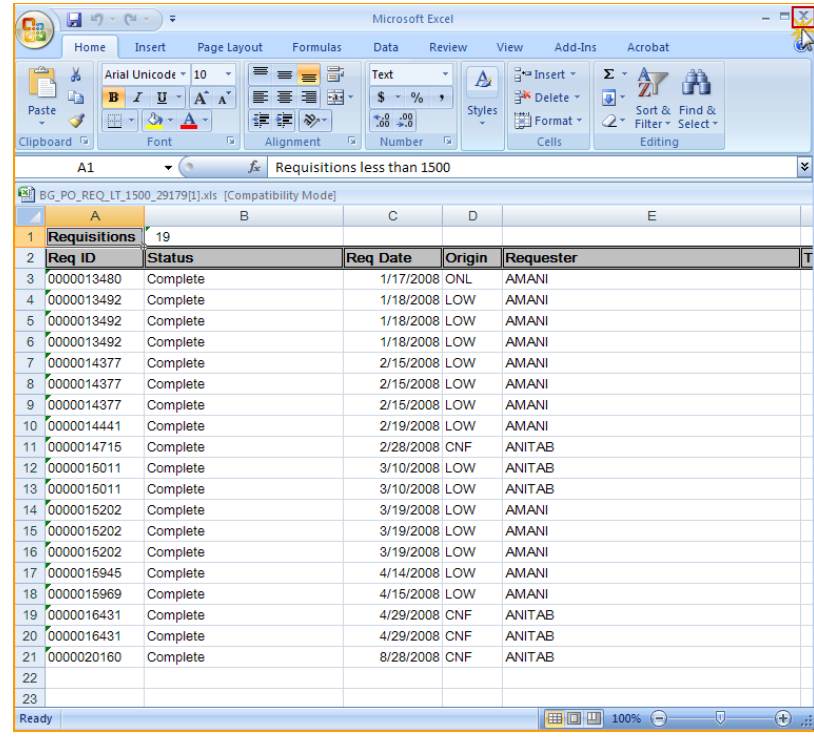